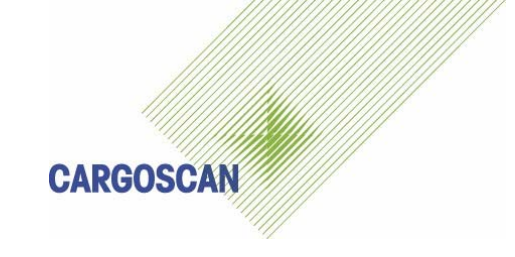

# CS9000 SYSTEM

# **CSM WDI**

# Operation guide

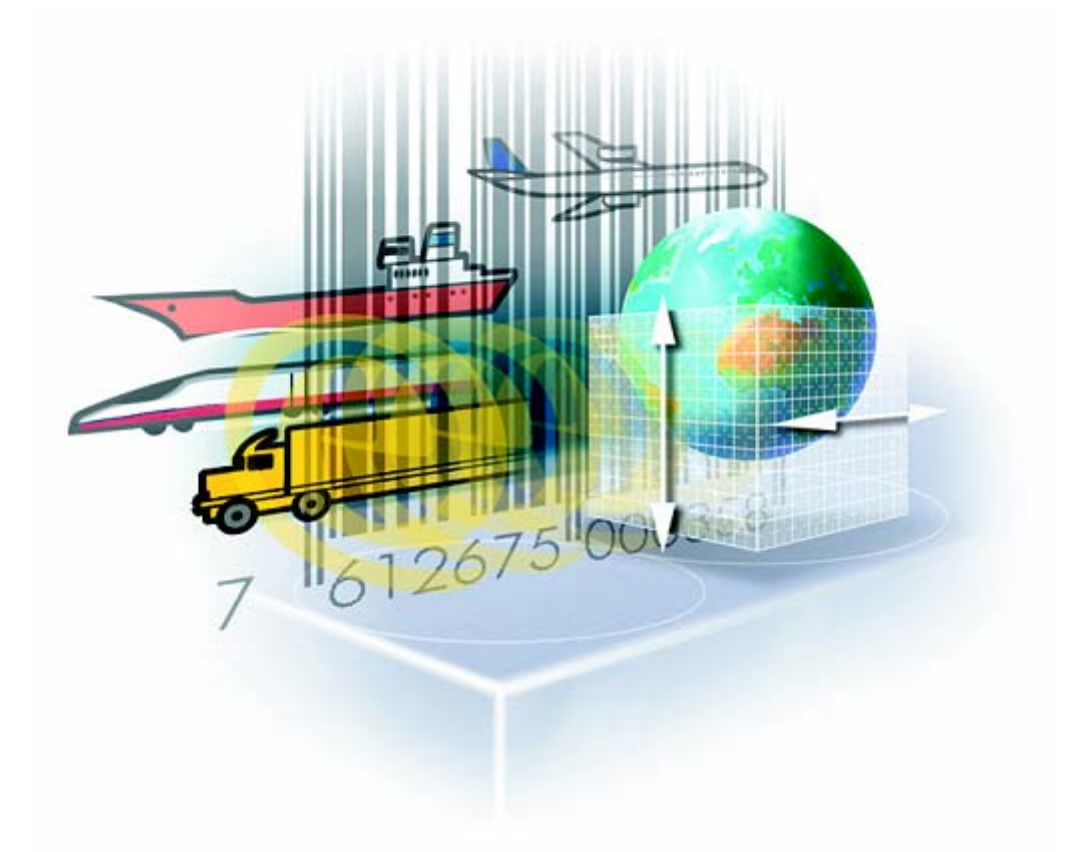

Dok. Ref : CSMWDI OPG 1.1.3<br>Versjon : 1.0.3 Versjon<br>Status Status : Draft<br>Author : Odd 9 Author : Odd Sandnes/Bengt Olsson<br>Date : 07.10.2004  $: 07.10.2004$ Part no.

# **Version History**

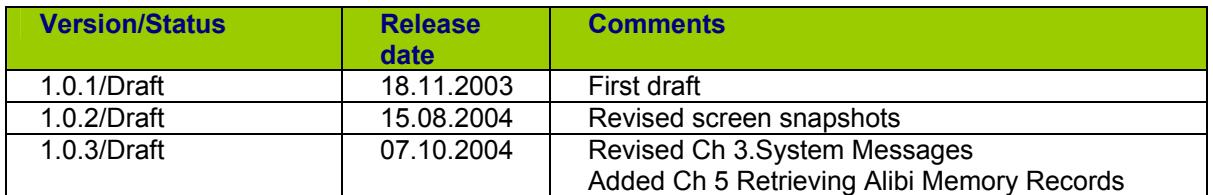

#### **Document reviewed by**

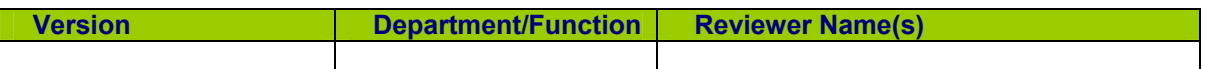

### **Software version history**

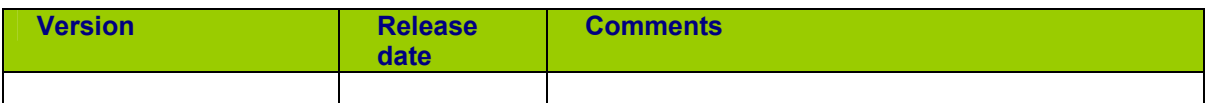

# **Copyright note**

COPYRIGHT © Cargoscan A/S 2004. ALL RIGHTS RESERVED.

THE INFORMATION IN THIS DOCUMENT IS THE PROPERTY OF **CARGOSCAN** AND SHOULD BE TREATED AS CONFIDENTIAL. REPRODUCTION, TRANSFER, DISTRIBUTION OR STORAGE OF PART OR ALL OF THE CONTENTS IN THIS DOCUMENT IN ANY FORM WITHOUT THE PRIOR WRITTEN PERMISSION OF **CARGOSCAN** IS PROHIBITED. **CARGOSCAN** RESERVES THE RIGHT TO MAKE CHANGES AND IMPROVEMENTS TO ANY OF THE PRODUCTS DESCRIBED IN THIS DOCUMENT WITHOUT PRIOR NOTICE. UNDER NO CIRCUMSTANCES SHALL **CARGOSCAN** BE RESPONSIBLE FOR ANY LOSS OF DATA OR INCOME OR ANY SPECIAL, INCIDENTAL OR INDIRECT DAMAGES HOWSOEVER CAUSED.

THE CONTENTS OF THIS DOCUMENT ARE PROVIDED "AS IS". EXCEPT AS REQUIRED BY APPLICABLE LAW, NO WARRANTIES OF ANY KIND, EITHER EXPRESS OR IMPLIED, INCLUDING, BUT NOT LIMITED TO, THE IMPLIED WARRANTIES OF MERCHANTABILITY AND FITNESS FOR A PARTICULAR PURPOSE, ARE MADE IN RELATION TO THE ACCURACY, RELIABILITY OR CONTENTS OF THIS DOCUMENT. **CARGOSCAN** RESERVES THE RIGHT TO REVISE THIS DOCUMENT OR WITHDRAW IT AT ANY TIME WITHOUT PRIOR NOTICE.

# **CONTENTS**

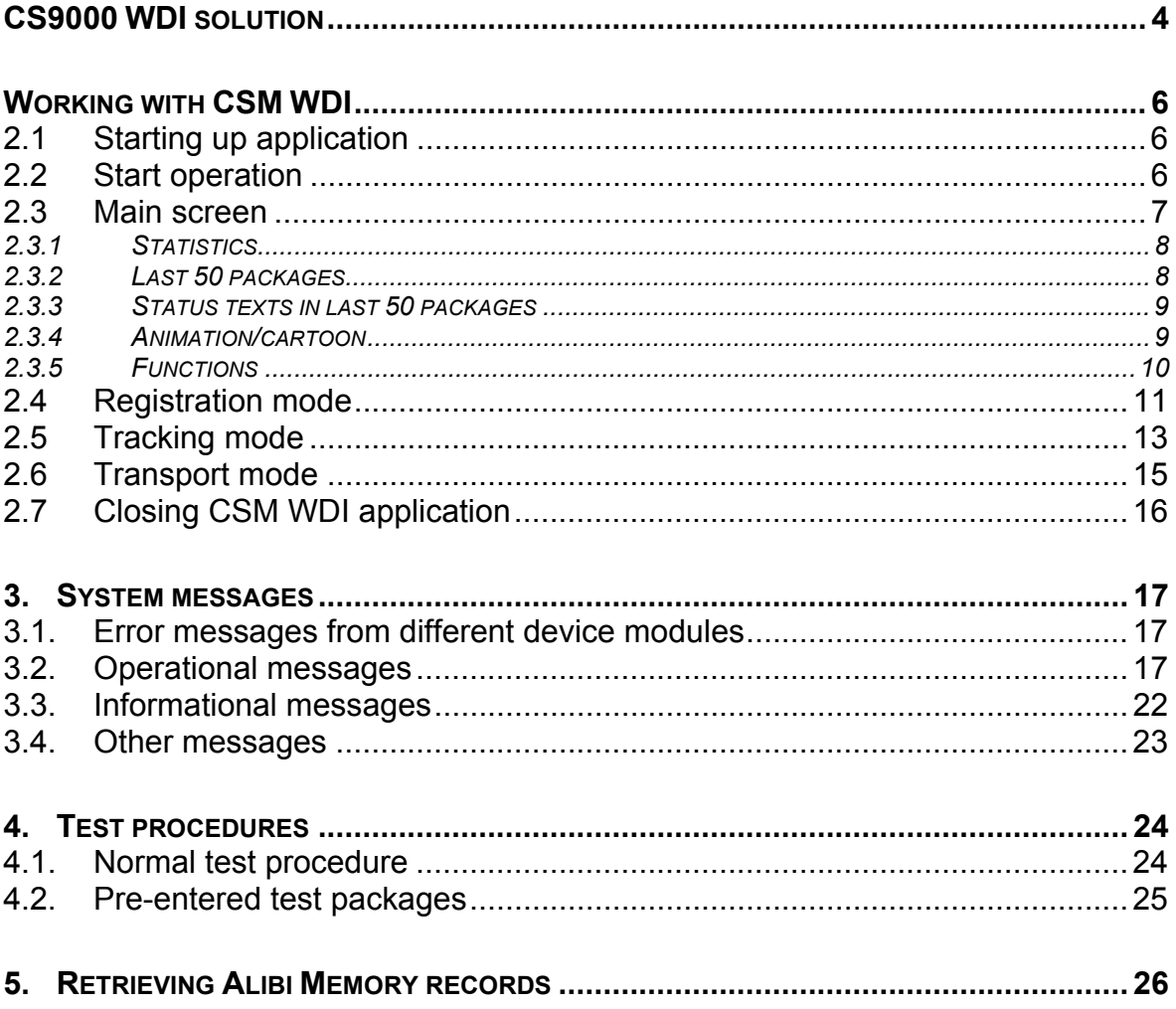

# **CS9000 WDI SOLUTION**

The CS9000 WDI (Weight Dim ID) Solution consists of Cargoscan/Mettler-Toledo's CS9000 Unit with CSM WDI application software:

- CS900 Fan Scanner or CS5200 Beam Scanner
- DX8200 overhead bar code reader
- JagX express weigher
- PLC controller unit
- PC with display and keyboard
- 1 in feed conveyor for separation
- 1 out feed conveyor
- □ CSM WDI user interface software
- AMS2 WDI measurement software (with alibi storage)

A drawing of the overall system is presented on next page. The actual unit may be slightly different from this drawing. The system is configured, calibrated and controlled through the display and keyboard.

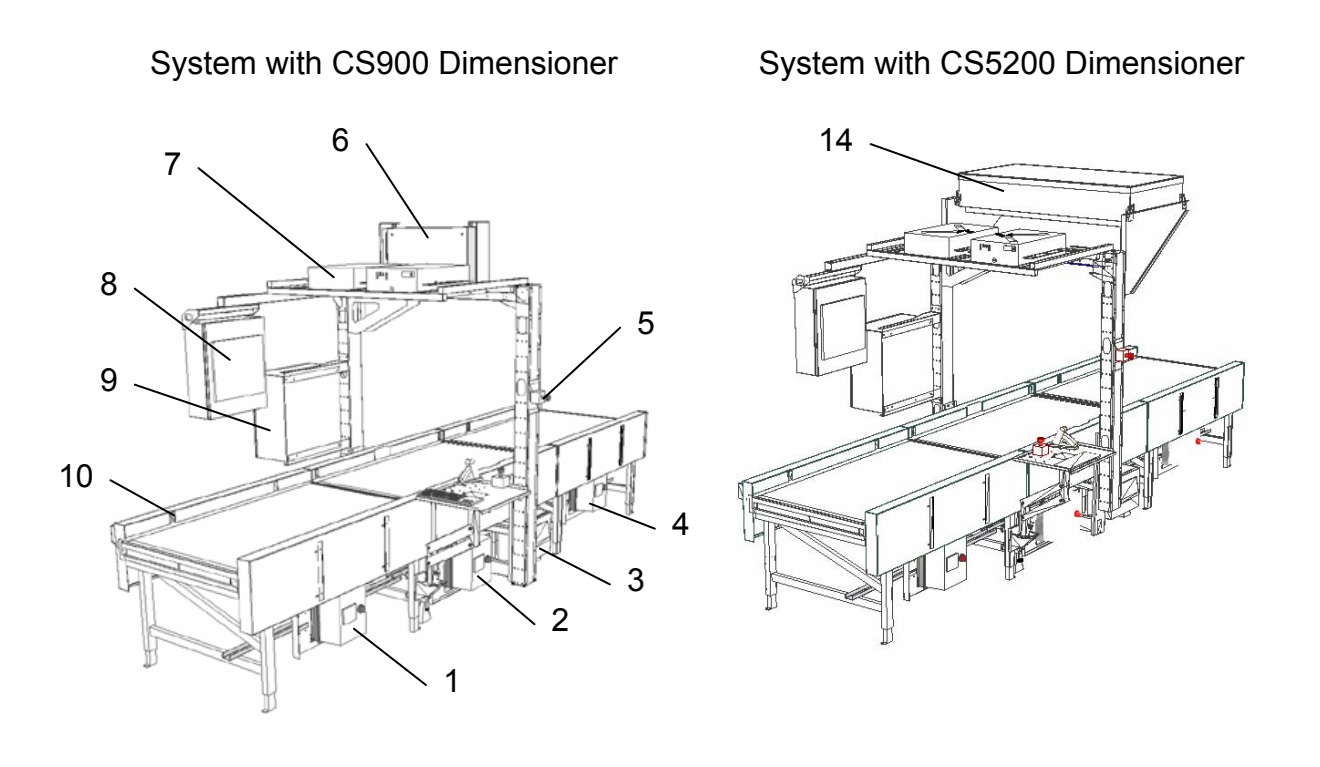

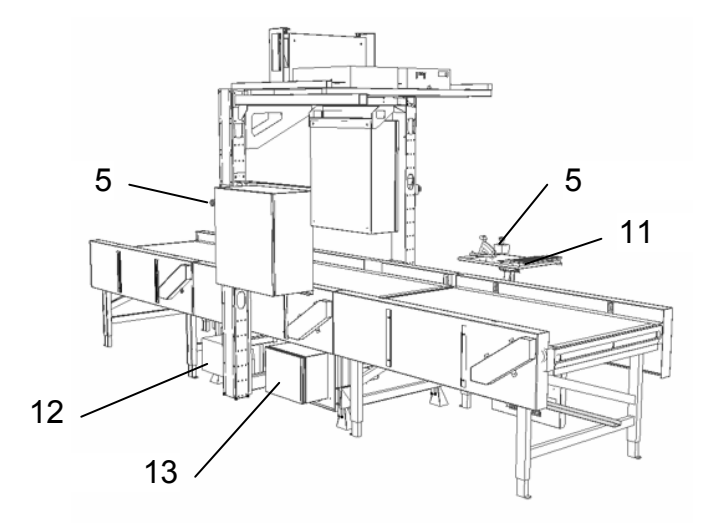

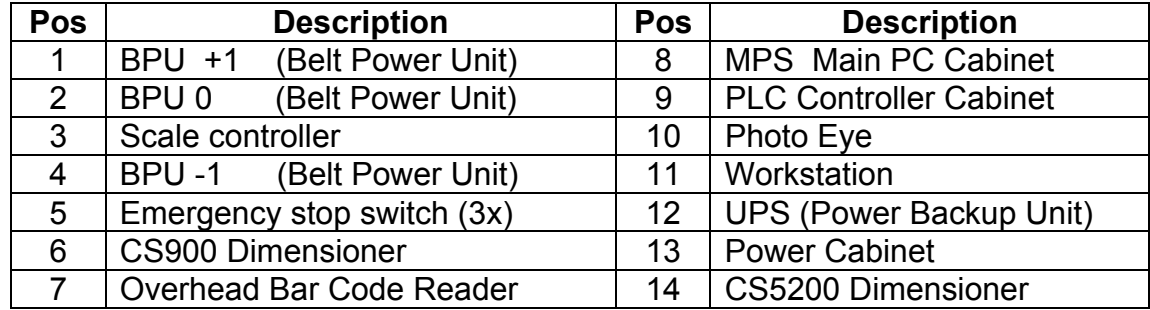

# **WORKING WITH CSM WDI**

#### **2.1 STARTING UP APPLICATION**

The CSM WDI Application will be started automatically after the PC boot process and Windows start-up is finished. Then the following will or must happen:

- 1. CSM WDI starts communication with all devices (does not start conveyors).
- 2. Operator has to select mode of operation. CSM WDI can be configured to have several modes. Normally there is registration of weight, dimensions and identity for outbound packages, also probably registration or weight, dimensions and identity or tracking of identity for inbound packages and transport modes with no registration for outbound and inbound operations.
- 3. Operator must feed packages onto conveyors and CSM WDI will for all modes except **Transport** collect and store package information for transfer to customers host system. Additionally the alibi system can also be configured to store all measurement information.
- 4. The host communication module will try to connect to customers host system and send collected data.

#### **2.2 START OPERATION**

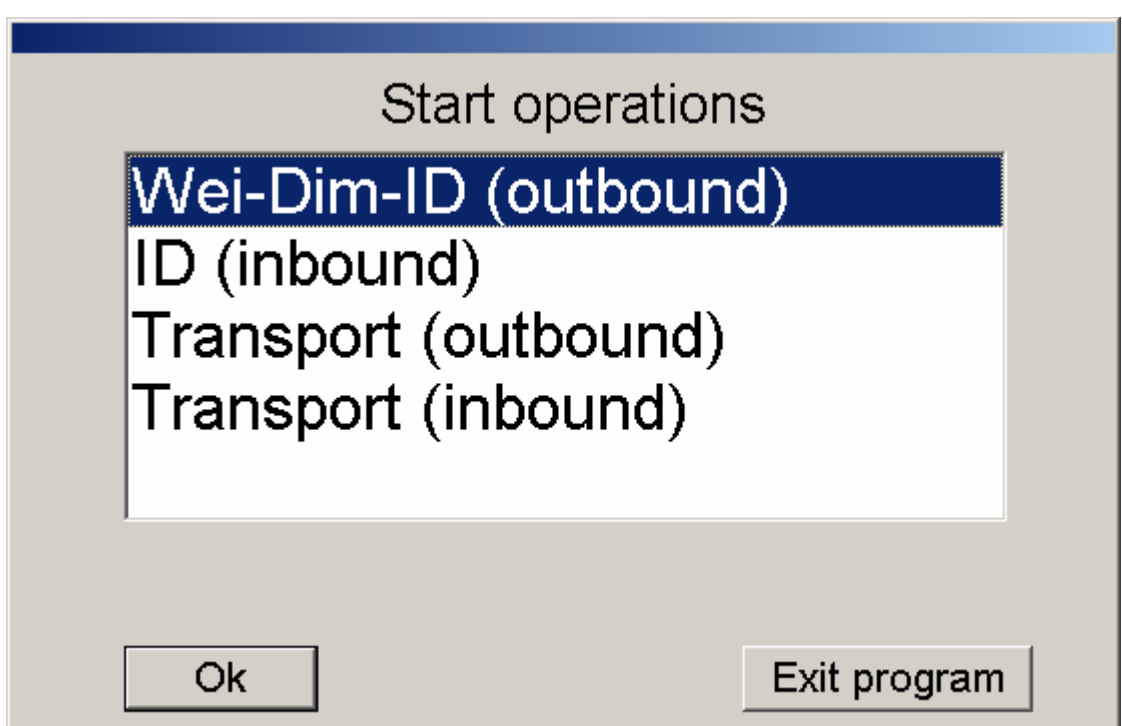

**Start operations** dialog will appear automatically when application is started. Select the mode of operation and then press **Ok**. Press **Exit operation** if CSM WDI should be closed down.

The displayed modes are:

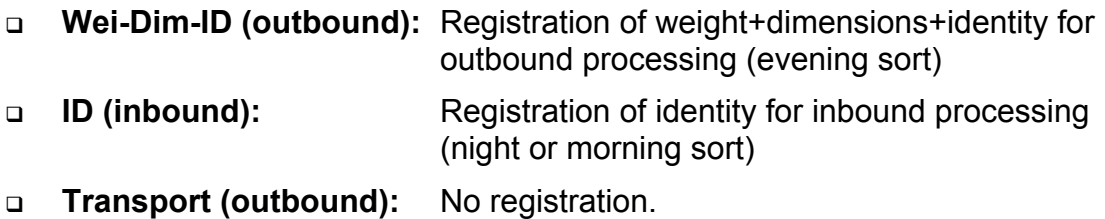

**Transport (inbound):** No registration.

However, other modes can be configured.

### **2.3 MAIN SCREEN**

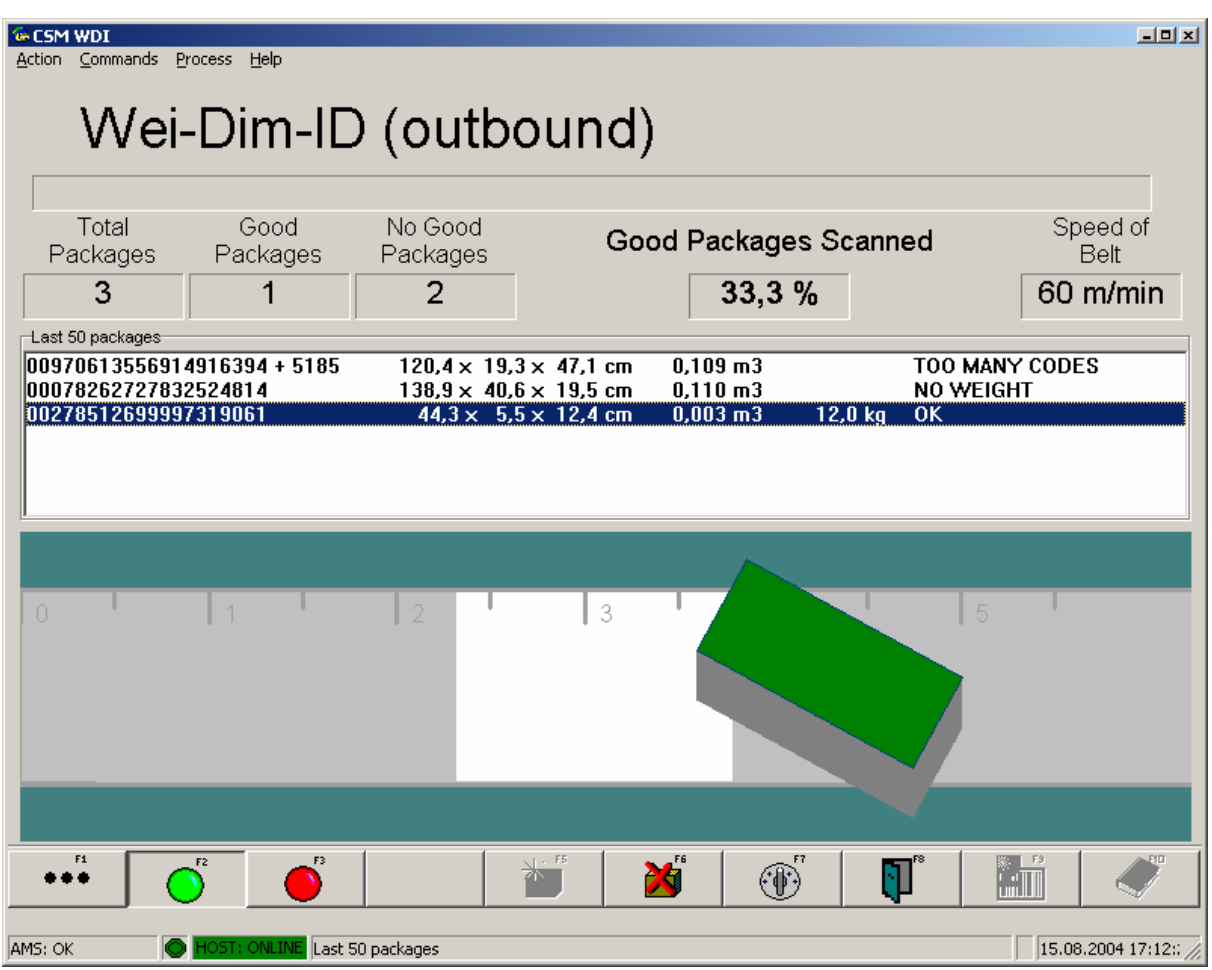

CS9000 Unit with CSM WDI application software:

Statistics: Shows statistical records for measured packages

- Last 50 packages: A list of last 50 measured packages
- Animation/cartoon: Shows package movement and placement on conveyors

### *2.3.1 Statistics*

The statistics section shows statistical counters and values. The values are stored in a file. If the statistics are zeroed, the file is closed with the old statistics and a new file is made starting with new statistics.

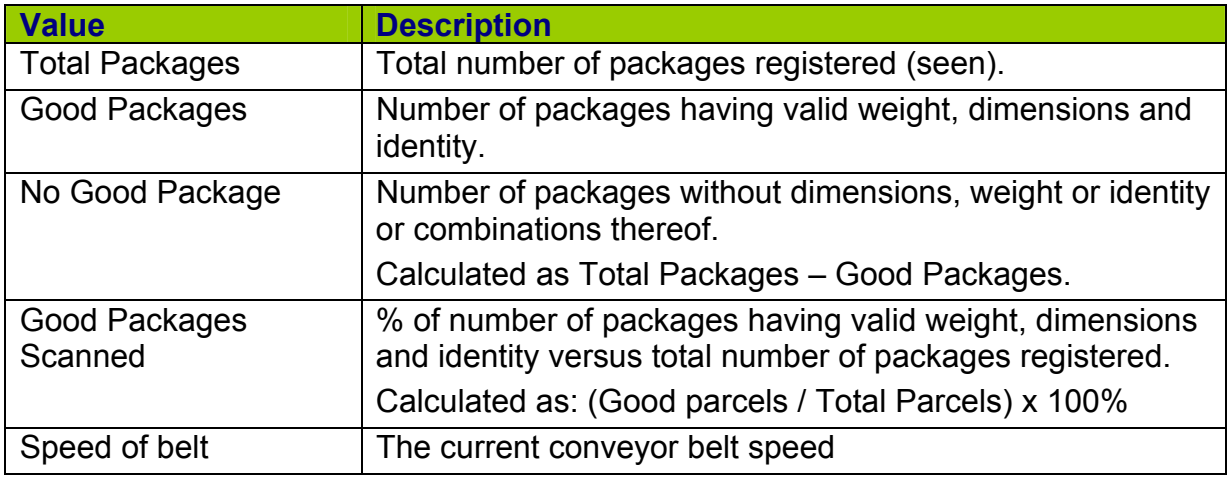

# *2.3.2 Last 50 packages*

The last 50 packages section shows measurement results and identities of the last 50 packages. Only the last 6-7 are visible on the screen, but the rest can be seen when scrolling the list up and down using keyboard or mouse.

The list of packages includes:

- Identity number: Identity or shipment number from barcode on the package
- Dimensions: Length x width x height in cm.
- □ Weight: Weight in kg.
- Status: Status for measurements and identification.

# *2.3.3 Status texts in last 50 packages*

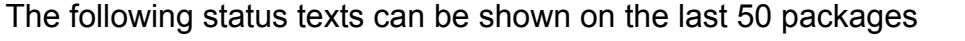

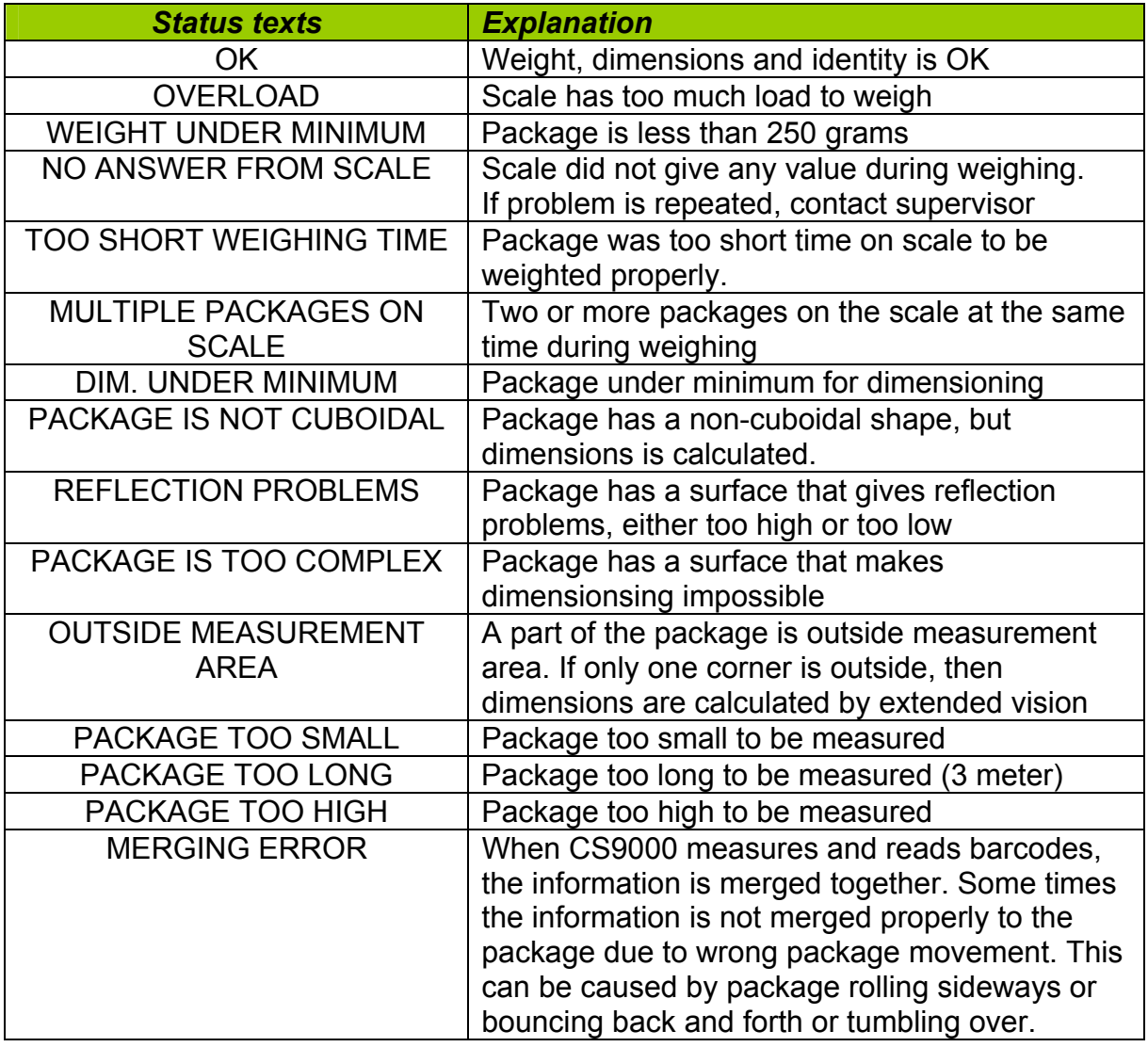

# *2.3.4 Animation/cartoon*

During the operation the animation/cartoon section will show moving packages on the conveyor belts. Different colours are used to indicate status for the packages:

- Red: Package without dimension data, but detected by photocells
- White/Gray: Package with dimension data, but no barcode(s) yet or package does not have any valid barcode(s)
- Pink: Package with valid data but there is a status for measurements
- Green: Package with valid data.
- □ Yellow: Package stopped for verification by operator (if verification is enabled for registration operation).

# *2.3.5 Functions*

The function keys allow the operator to give commands to the system. The operator can use the function keys directly or alternatively press Alt+Underscored character. For systems with handheld barcode reader the functions can also be given with barcodes.

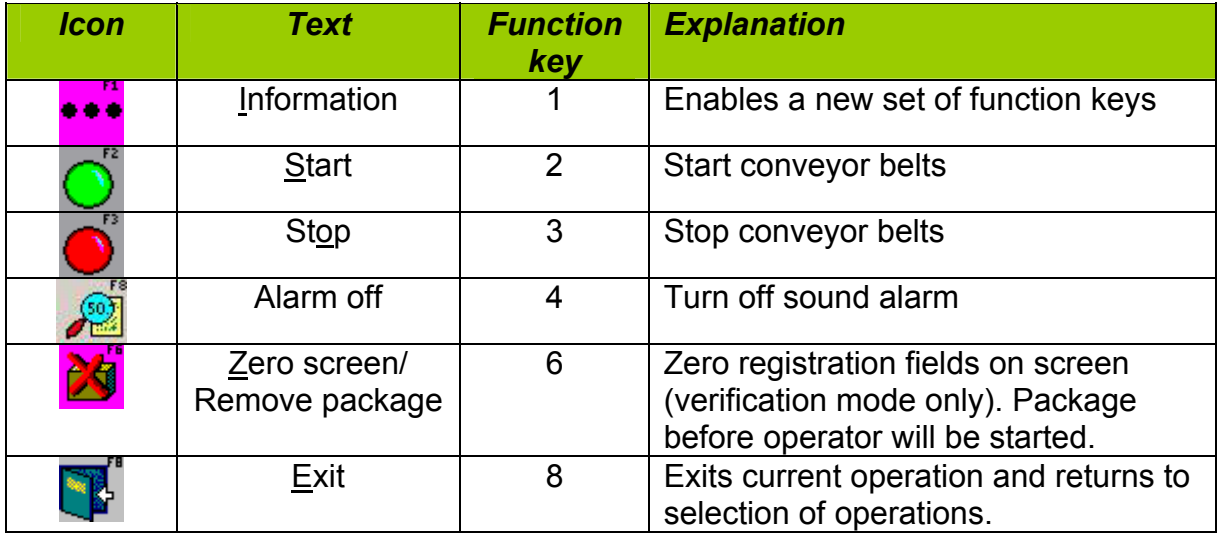

Function keys when F1: Information is pressed (second row of function keys):

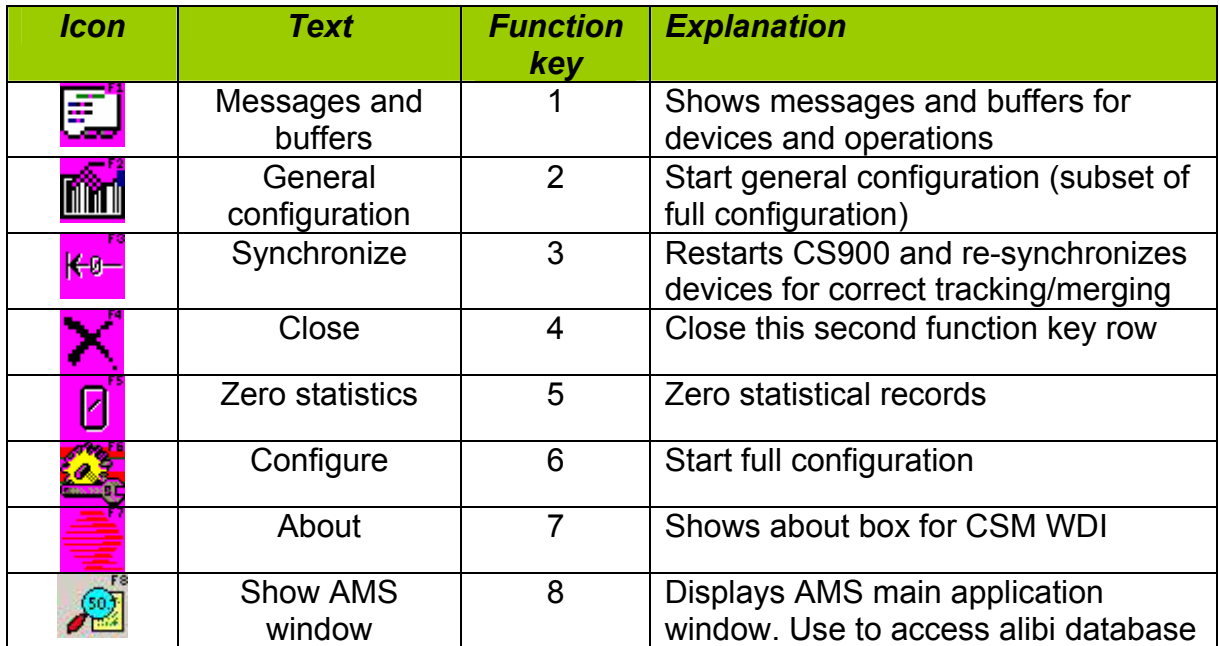

# **2.4 REGISTRATION MODE**

Package identity, weight and dimensions are registered and stored.

Sequence of operation:

- 1. Place the packages single file (never beside each other) on the belts
- 2. Place the packages with a separation of at least 10 cm back to front
- 3. Place the packages with the most stable side to the belt.
- 4. Package dimensions are measured by the CS900 Fan scanner
- 5. Package barcodes are scanned by the DX8200 barcode reader
- 6. Package weight is weighed by JagX express weigher.
- 7. As the packages are moving the screen might look like this:

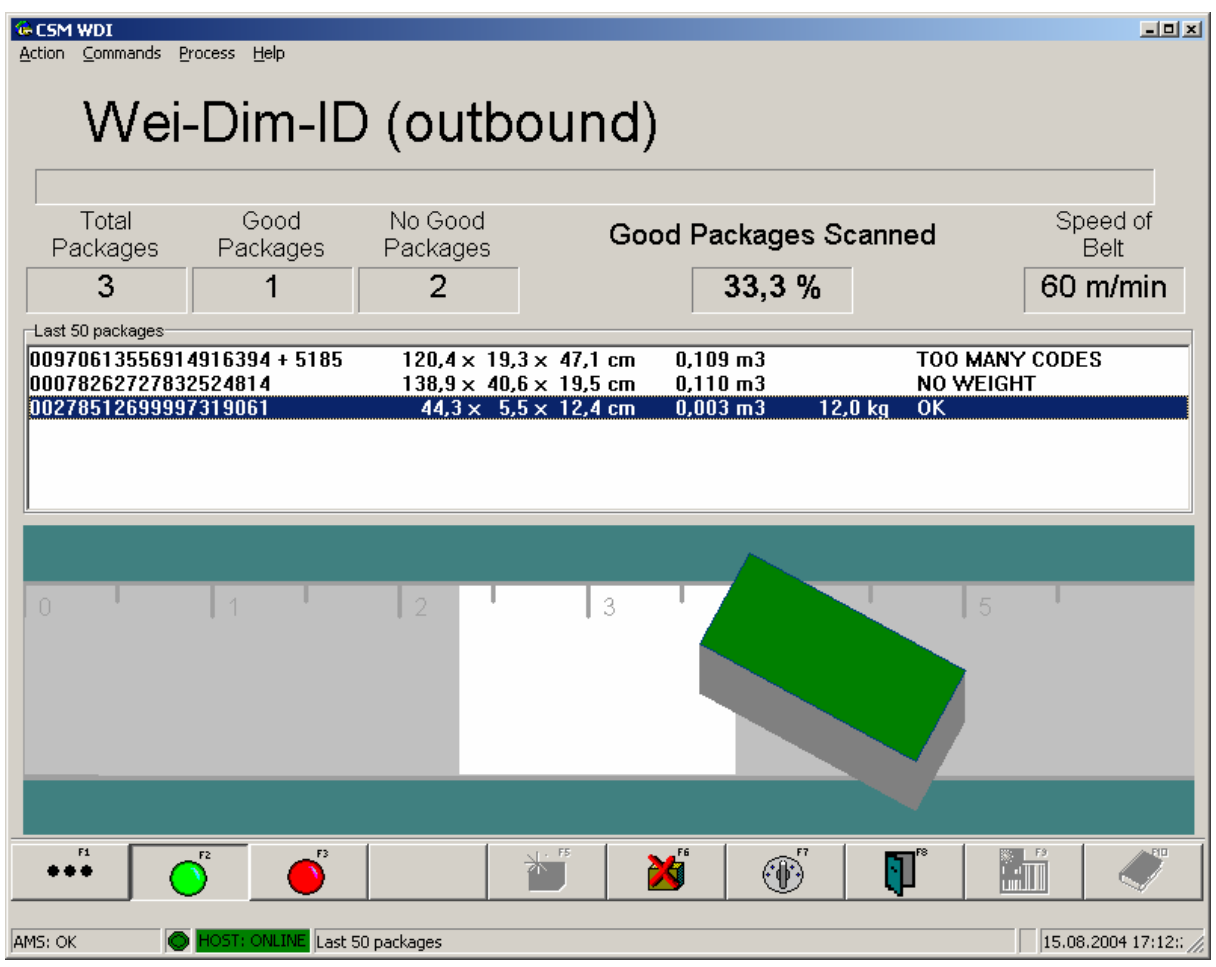

8. If CSM WDI application is configured to verify that all packages do have a valid identity, then packages without valid identities will stop before the operator. The operator should manually scan the barcode marked as yellow on the screen, as indicated below:

# **CARGOSCAN**

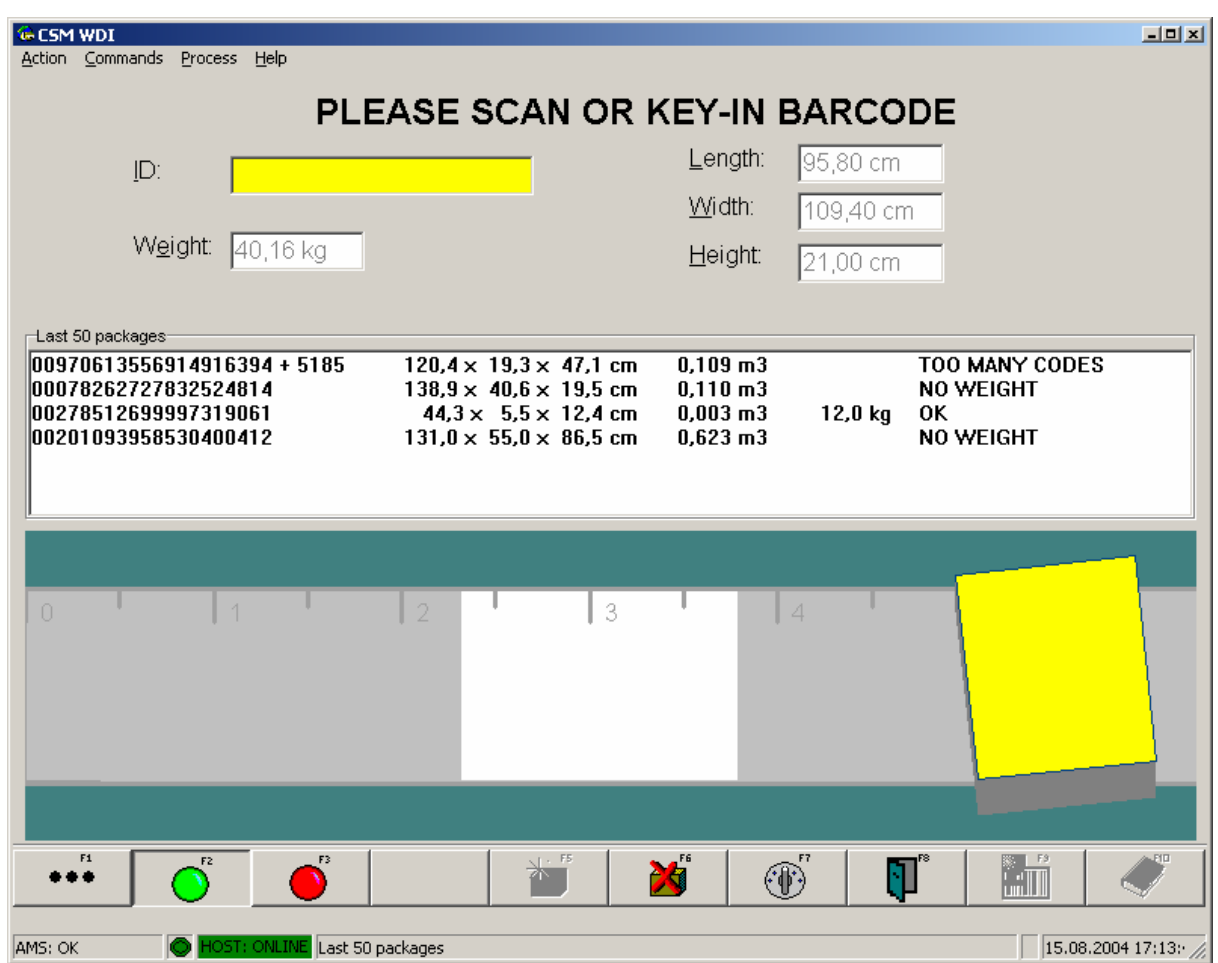

- 9. When the operator has scanned the identity for the yellow barcode, the package turns into green and will continue (belt is started).
- 10. Package information is stored and presented on the list of 50 packages.
- 11. At a given interval the stored information is transferred to the customer host.

## **2.5 TRACKING MODE**

Only package identity is registered and stored.

Sequence of operation:

- 1 Place the packages with the most stable side to the belt.
- 2 Package barcodes are scanned by the DX8200 barcode reader
- 3 As the packages are moving the screen might look like this:

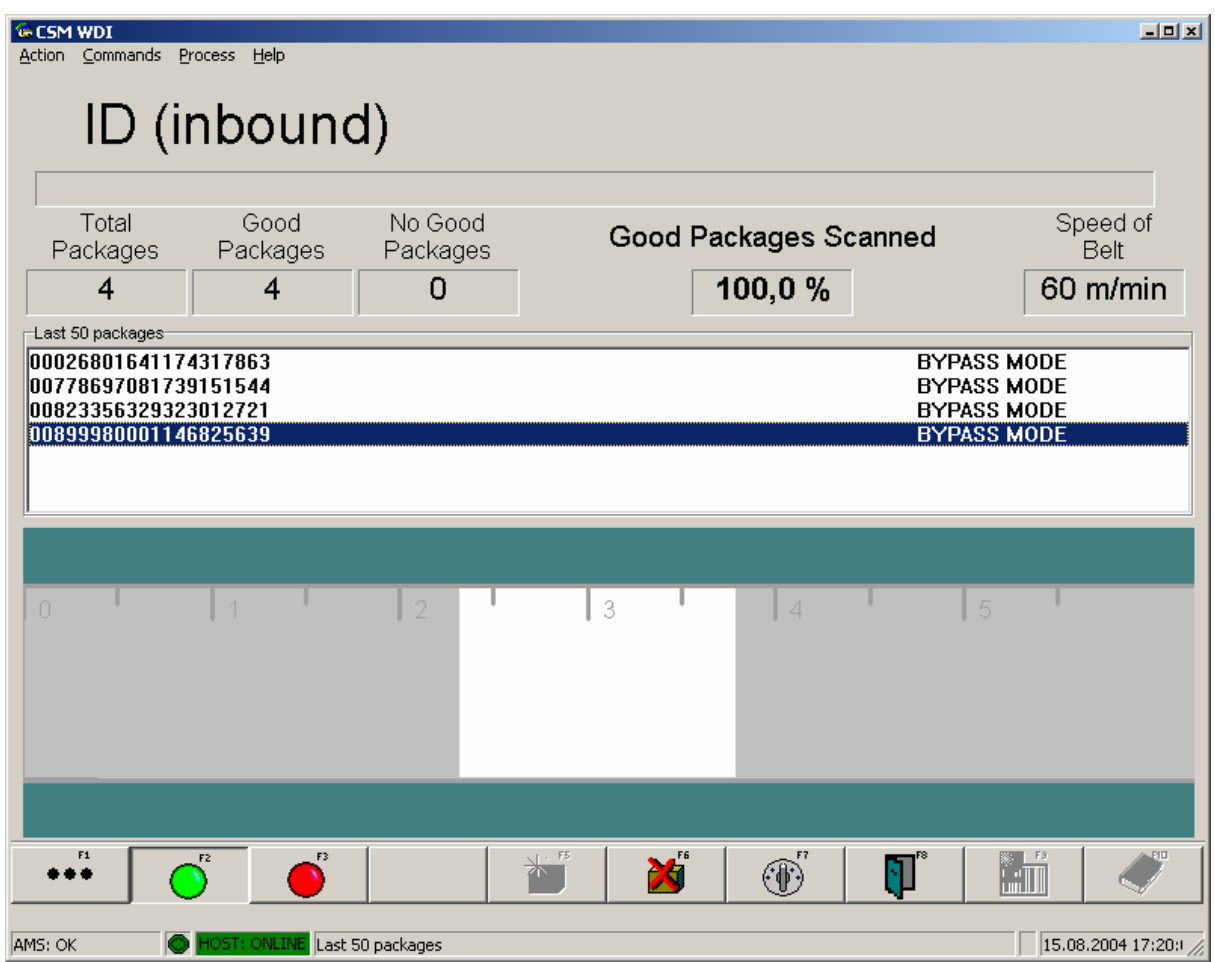

4 If CSM WDI application is configured to verify that all packages do have a valid identity, then packages without valid identities will stop before the operator. It is important to notice that this will only happen if we have a Dim-ID mode and not if we have an ID mode only. ID mode is just collecting information. The operator should manually scan the barcode marked as yellow on the screen, as indicated below:

# **CARGOSCAN**

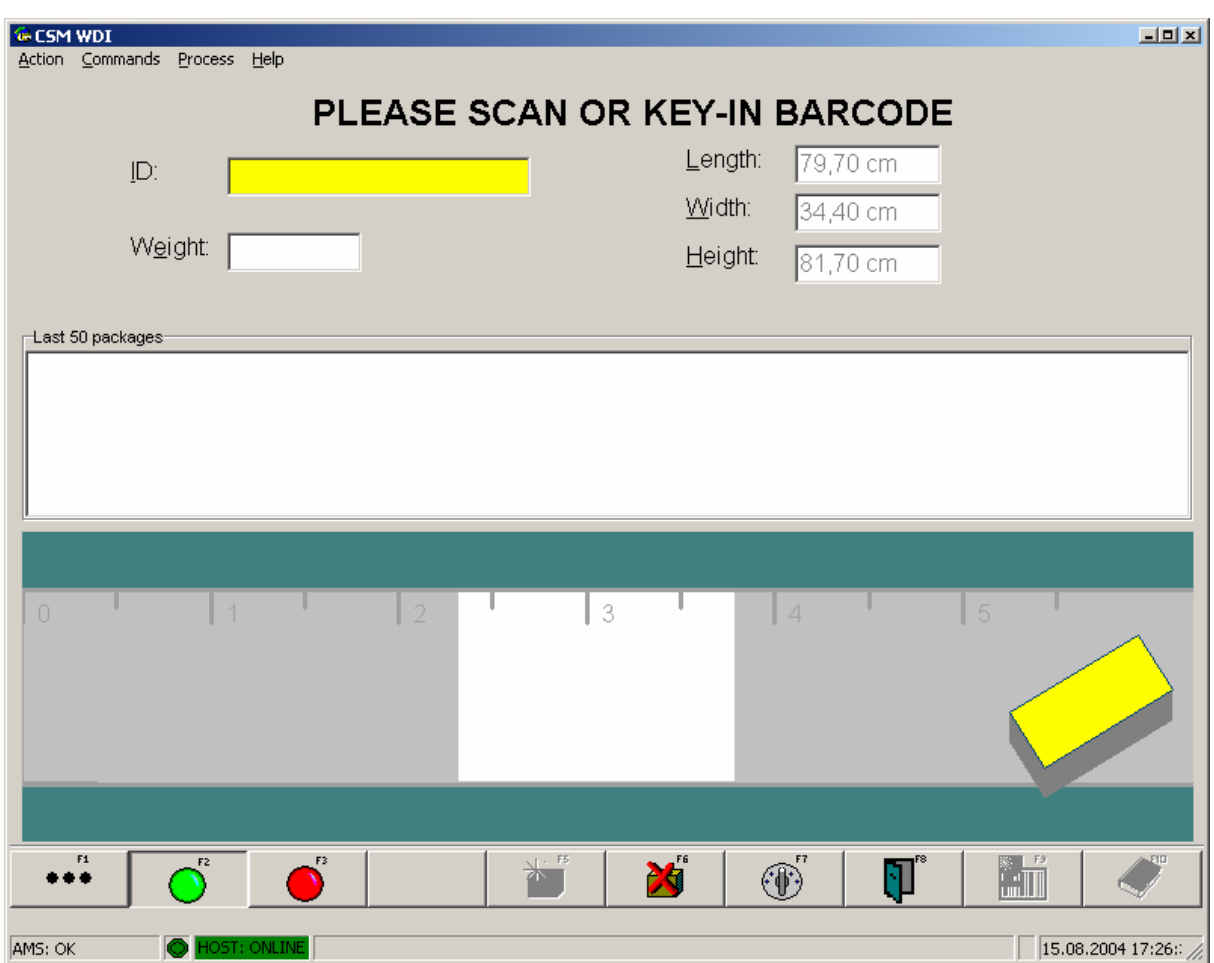

- 5 When the operator has scanned the identity for the yellow barcode, the package turns into green and will continue (belt is started).
- 6 Package information is stored and presented on the list of 50 packages.
- 7 At a given interval the stored information is transferred to the customer host.

# **2.6 TRANSPORT MODE**

Packages are only transported and there is no registration of any information. There are no requirements on how the packages are placed on the belts. During operation the following screen is shown.

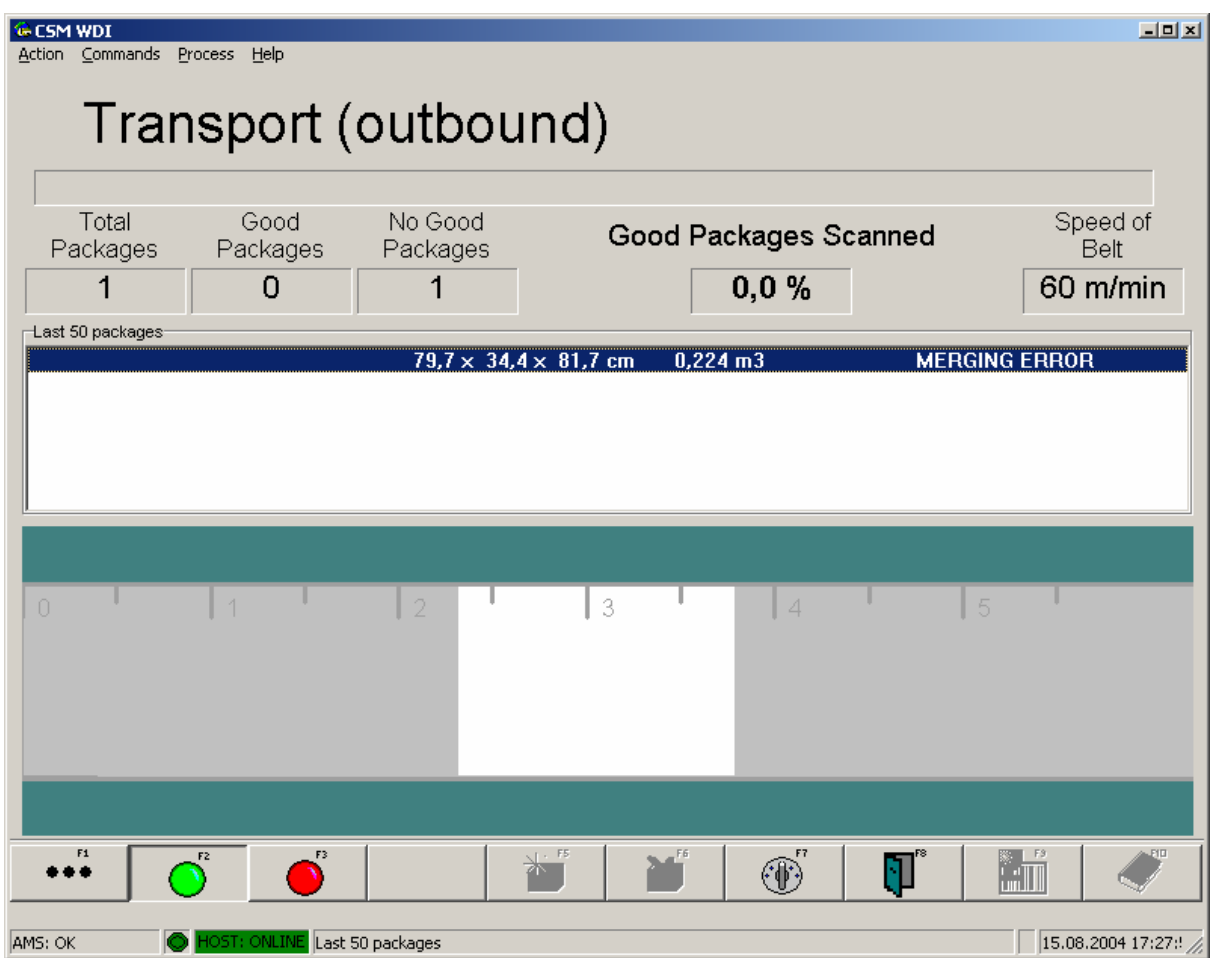

# **2.7 CLOSING CSM WDI APPLICATION**

The CSM WDI application is closed by pressing F8 function key, and then select the **Exit program button.** 

The closing of CSM WDI needs acknowledge from operator.

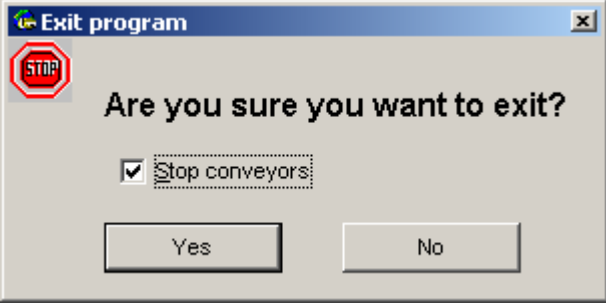

Press [Enter] key or **Yes** button to close CSMWDI. Press **No** button to return to the application.

# **3. SYSTEM MESSAGES**

System error messages can appear at the top part of the application screen, near to statistic counters. Error message are usually appearing as: (Date/Time) (Module name) (Error Message). The most common error messages are shown below.

#### **3.1. ERROR MESSAGES FROM DIFFERENT DEVICE MODULES**

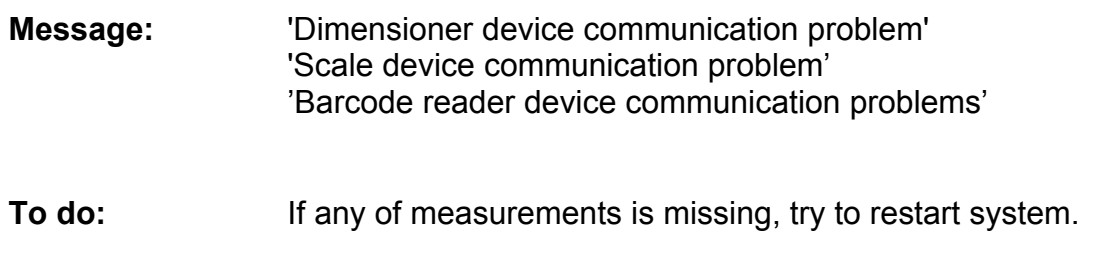

#### **3.2. OPERATIONAL MESSAGES**

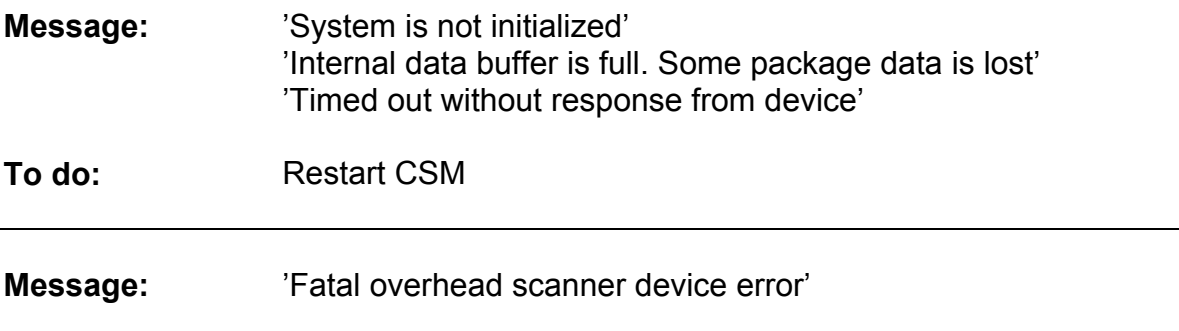

**To do:**  Restart CSM.

**If the message prevails:**  Restart Barcode Reader by switching the unit off and on with the main switch.

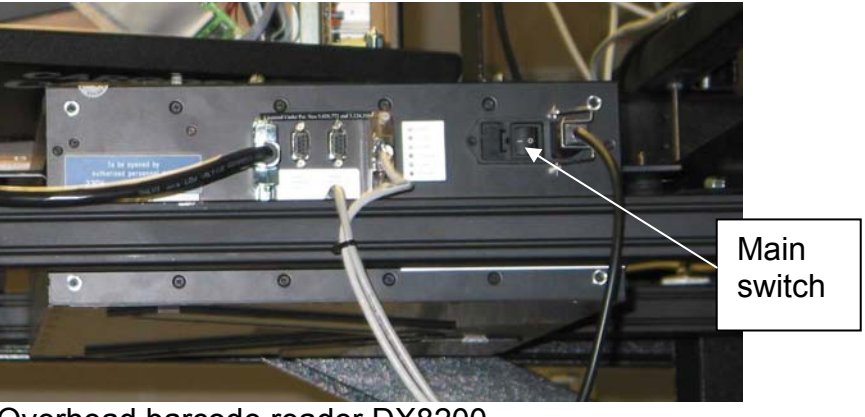

Overhead barcode reader DX8200

- **Message:** 'Dimensioning device is not initialized' 'Fatal dimensioning device error. See PMWDI.LOG for more information'
- **To do:** Restart CSM
- **If the message prevails:**  Restart the dimensioner by switching the unit off and on with the main switch.

For CS900:

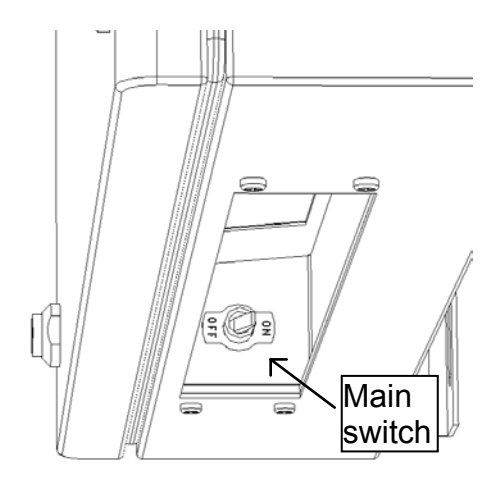

For CS5200:

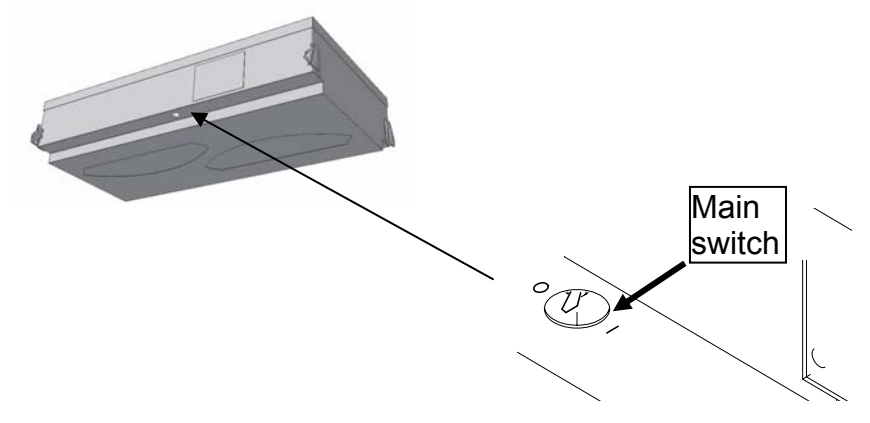

**Message:** 'Scale module is not initialized' 'Fatal scale error. See PMWDI.LOG for more information''

**To do:**  Restart CSM

**If the message prevails:** Restart the scale: Open the front cover of the scale controller. Pull out the Power Cable Connector and insert it again.

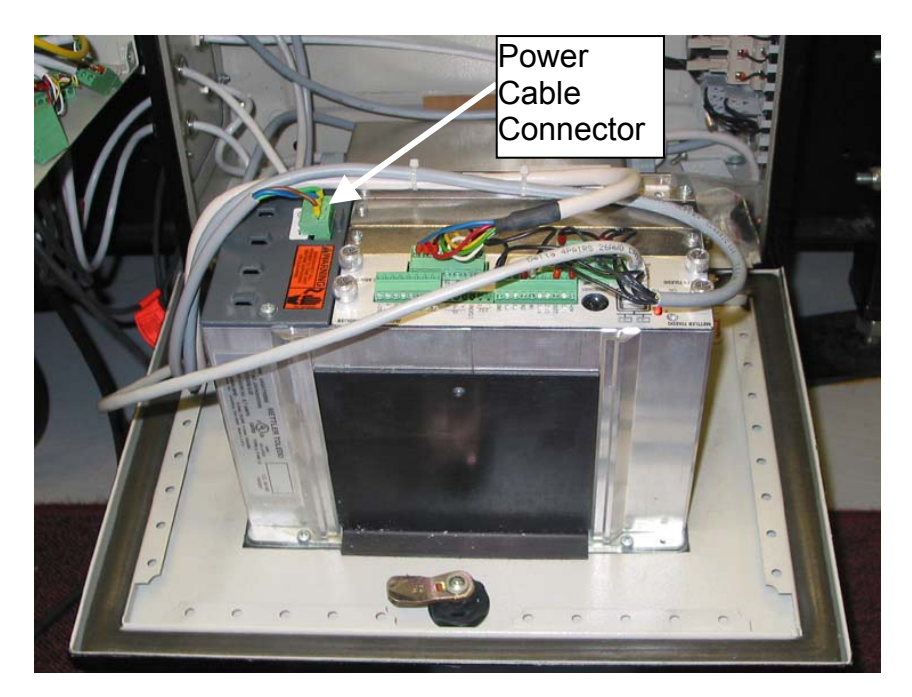

**Message:** 'PLC device is not initialized' 'Fatal PLC error. See PMWDI.LOG for more information''

**To do:**  Restart CSM.

**If the message prevails:**  Shutdown the CSMWDI PC. On the operator keyboard, push Windows key, (Start Menu) – shutdown - shutdown. Switch off power to the PC by switch on left side of display cabinet. Inside the Cargoscan controller cabinet reset the PLC.

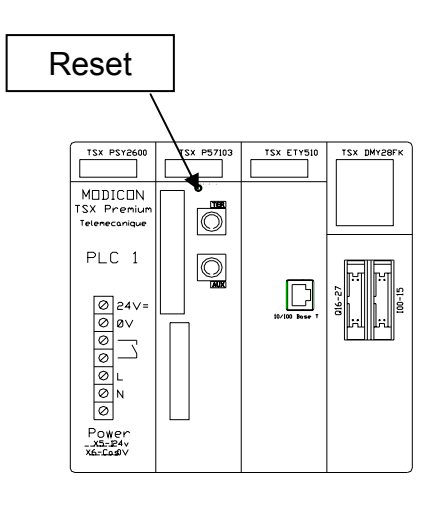

**Message:** 'Synchronization failed'

**To do:**  Press F1 and F5.

**If the message prevails:**  Restart CSM, Barcode Reader and Dimensioner. See previous instructions for restarting each unit.

## **Message:** 'Inverter reset'

**To do:**  Check the BPU switch. The switch shall be set in 'ON-position' as figure. The display will be showing 'rUn' when the switch is set right.

Press F2 and F3 to start the conveyors again.

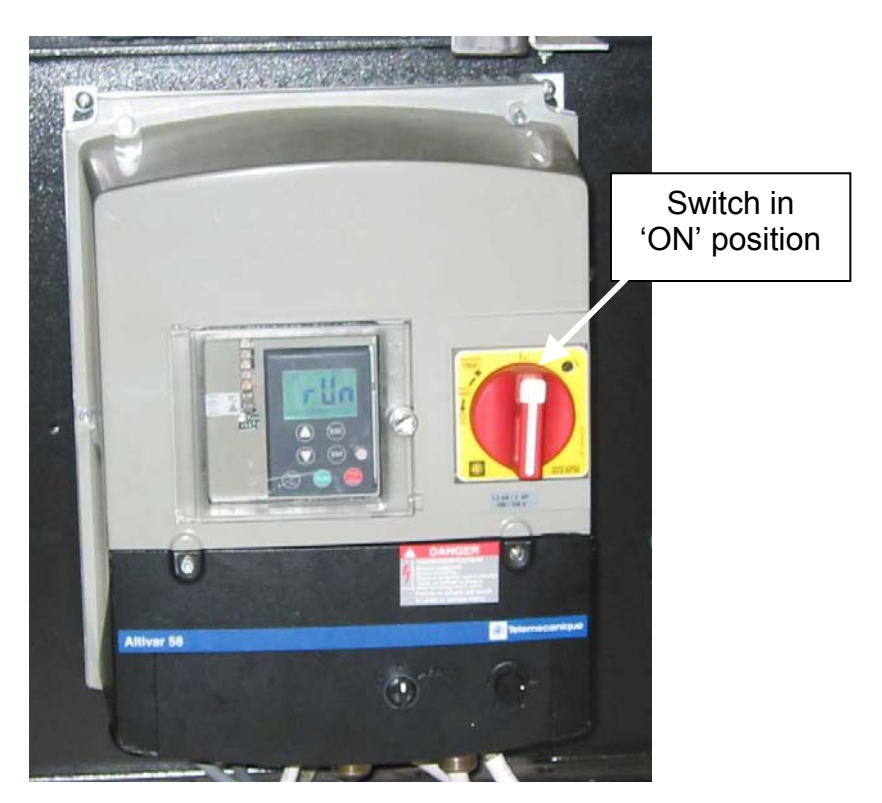

#### **If the message prevails:**

Restart CSM, Barcode Reader and Dimensioner. See previous instructions for restarting each unit.

# **3.3. INFORMATIONAL MESSAGES**

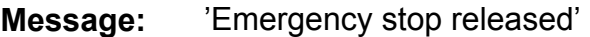

- **To do:**  Press F3 and F2.
- **Message:** 'Emergency stop pushed'
- **To do:**  First release Emergency Stop Button and then press the Emergency Stop Reset Switch on the PLC Cabinet.

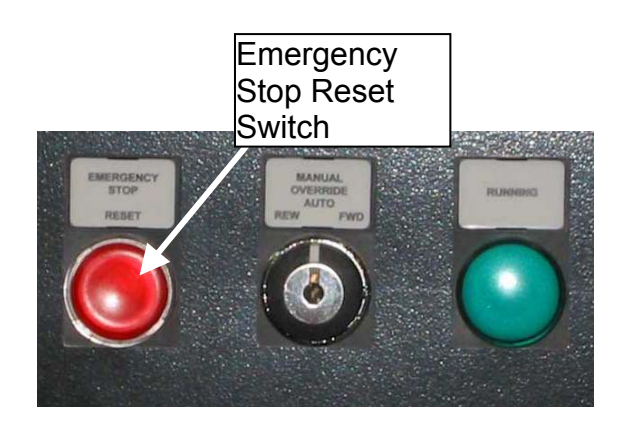

**Message:** 'Sorter running'

**To do:**  Press F3 to stop the conveyors if necessary.

**Message:** 'Sorter not running'

- **To do:** Reason for this message varies depending on sorter system. Check for possible errors.
- **Message:** 'Sorter running in wrong direction'
- **To do:** The sorter or the CSM is running in wrong mode. Log on to correct operating mode.

# **3.4. OTHER MESSAGES**

**To do:** Contact your supervisor or call service.

# **4. TEST PROCEDURES**

Test procedure is used to verify that the system is measuring packages properly.

#### **4.1. NORMAL TEST PROCEDURE**

Normal test procedure can be used to check the system using any real production parcel. Data will be sent to host as usually.

1. Press <F1>-<F10> to open the test package window.

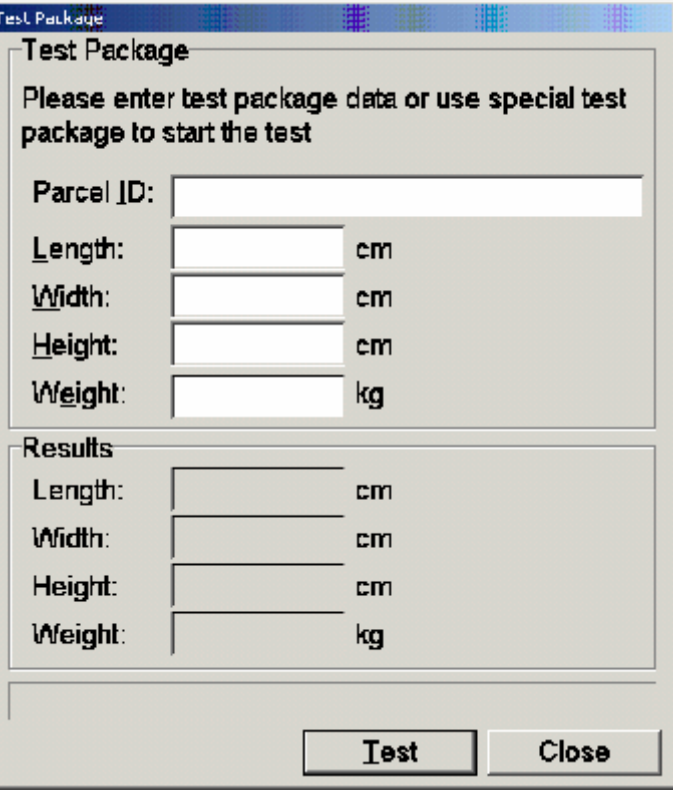

- 2. Key in the barcode label on the package that you are using for the test.
- 3. Measure the test package manually and enter the results. Length must be measured as the longest side on the conveyor belt.
- 4. Place the test package on the conveyor belt and measure it with CS5200/CS900.
- 5. Once the results are received, CSMWDI shows the results and a text "TEST PASSED" or "TEST FAILED".

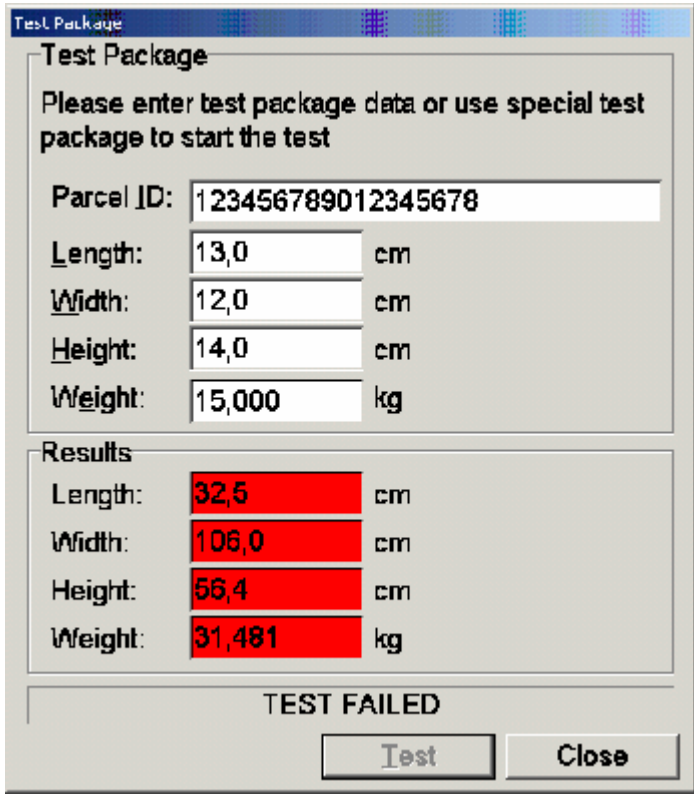

- 6. A measurement result in the red color indicates that the value was not within the limits. Test packages are reported to the host like any other packages.
- 7. The Test Package window will be closed automatically after 5 minutes of inactivity in case of using normal parcel or after 30 seconds in case of using special test parcel.

# **4.2. PRE-ENTERED TEST PACKAGES**

Pre-entered test packages functionality can be used in addition to normal test procedure. Test can be configured to start automatically once a day. Confirmation/notification box will be displayed at pre-determined time of day. Test can be activated by pressing "Yes" (or "ENTER" key). ESCAPE key or "No" button will cancel test.

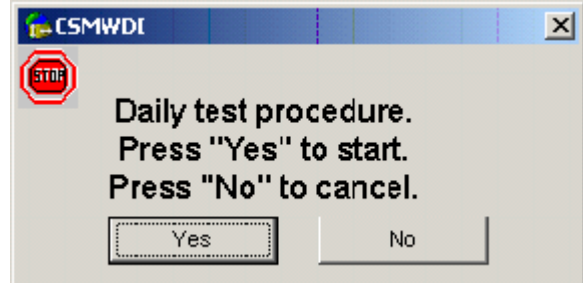

The test itself follows the same procedure as described above when using normal test procedure.

# **5. RETRIEVING ALIBI MEMORY RECORDS**

The AMS main window is used to retrieve Alibi Memory records. By default, the "View Alibi" window shows the records for the current day, but can be used to retrieve any set of records for a specific date and/or index. The "View Alibi" window is part of the protected software.

The following drawing shows a sample output of the alibi memory:

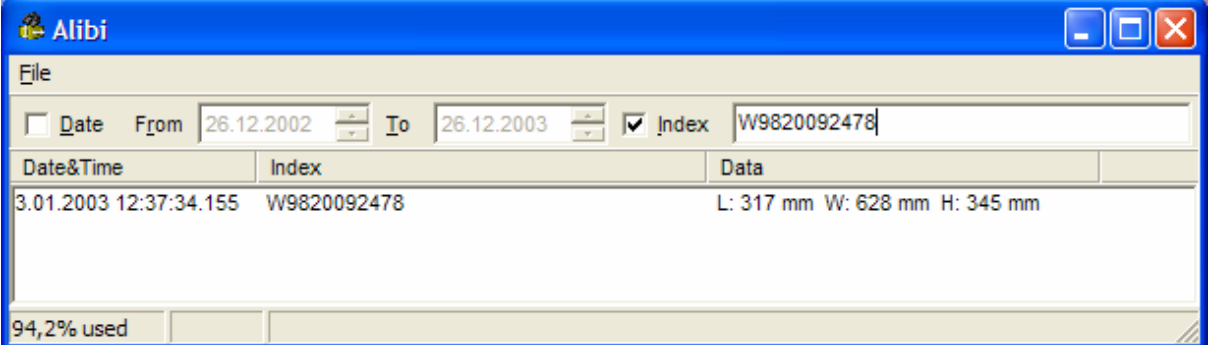

**Figure 1** 

The checksum value is validated every time the data record is shown on the screen. If the stored checksum value does not match with the calculated checksum value, AMS shows an error message in the place of the legally relevant data field.

It is possible to search measurement results with the filter function "Date" or "Index". When the filter function is activated a new alibi memory window is shown.

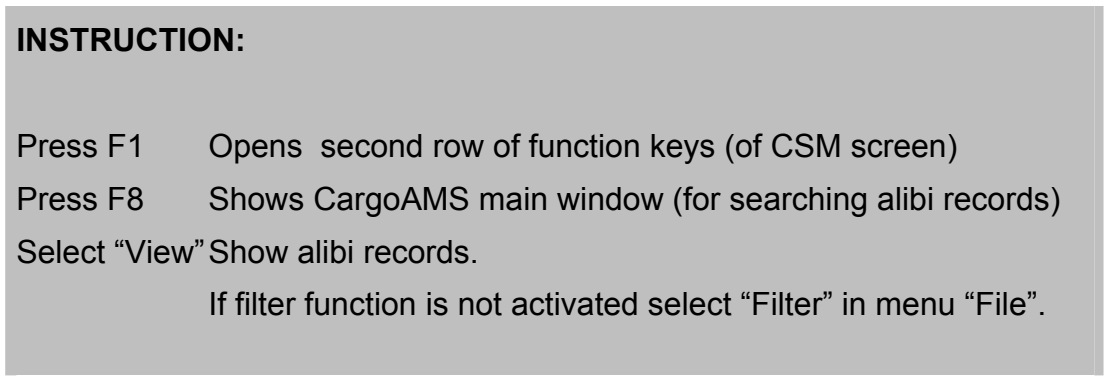